## **Stotax ISO-Dateien**

Der in diesem Dokument beschriebene Support-Tipp bezieht sich auf die Nutzung externer Software. Daher kann keine weitergehende Unterstützung übernommen werden.

Die Versions-Updates für Stotax und SBS Lohn werden generell im Update-Archiv des Stotax Download-Center [\(https://www.stollfuss.de/software-service.aspx\)](https://www.stollfuss.de/software-service.aspx) als ISO-Dateien angeboten. Im folgendem sind die Möglichkeiten zur Nutzung der Stotax ISO-Dateien beschrieben.

Hinweis: Die Option *1 ISO-Datei direkt öffnen* gilt nur für *Windows 8.1 und höher* bzw. *Windows Server 2012 und höher*. Für *Windows 7* bzw. *Windows Server 2008* gelten die unter *2 ISO-Dateien entpacken* bzw. *3 Die ISO-Datei auf eine DVD brennen* beschriebenen Verfahren.

## **1 ISO-Datei direkt öffnen**

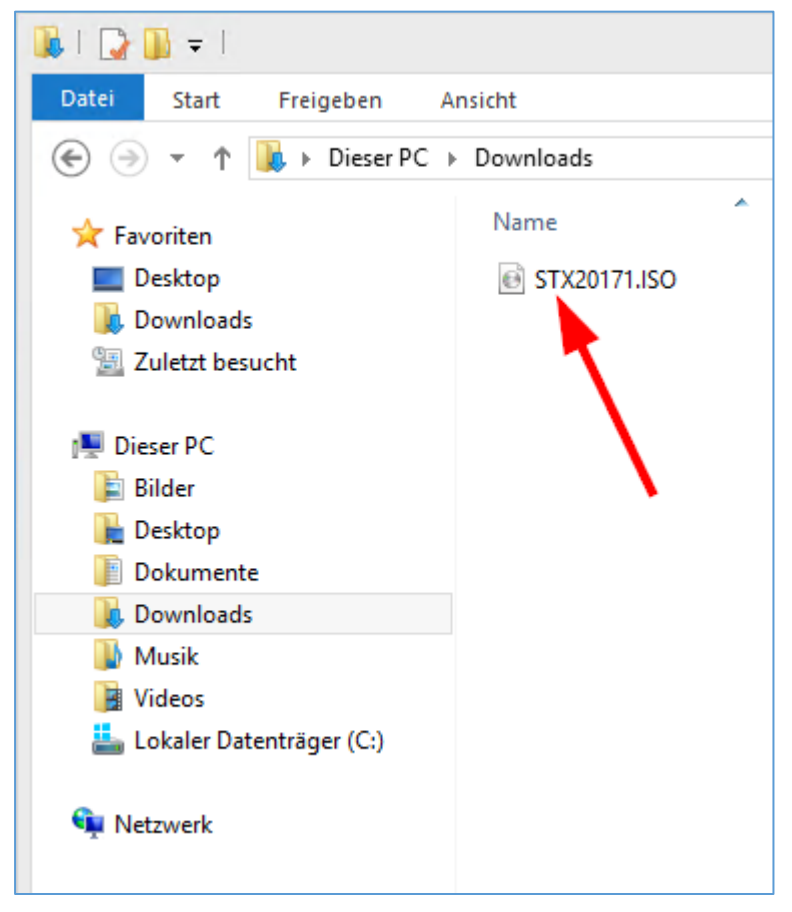

Die ISO-Datei kann, sofern Sie nicht durch andere Programme verändert wurde, per Doppelklick direkt geöffnet werden.

Alternativ kann per Rechtsklick im Kontextmenü auf *Bereitstellen* geklickt werden.

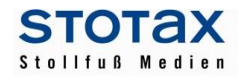

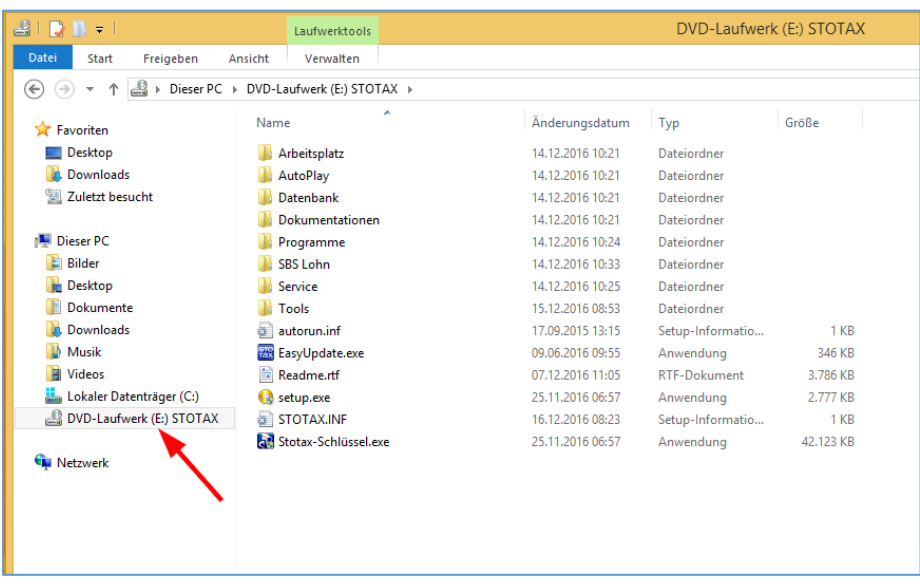

Es wird ein neues virtuelles DVD-Laufwerk erstellt, in welches Windows automatisch wechselt.

## **2 ISO-Datei entpacken**

Diese Anleitung gilt für alle Windows Betriebssysteme. Voraussetzung ist, dass ein Datenkompressionsprogramm (z.B. WinZip, WinRAR, 7-Zip oder UltimateZip) auf ihrem Computer installiert ist.

Am Beispiel von 7-ZIP muss nach einem Rechtsklick auf die ISO-Datei zunächst das Menü "7-ZIP" gewählt und dort die Option " Extract to" angeklickt werden. Es wird ein Ordner erstellt, in welchem sich der Inhalt des jeweiligen Versions-Updates befindet.

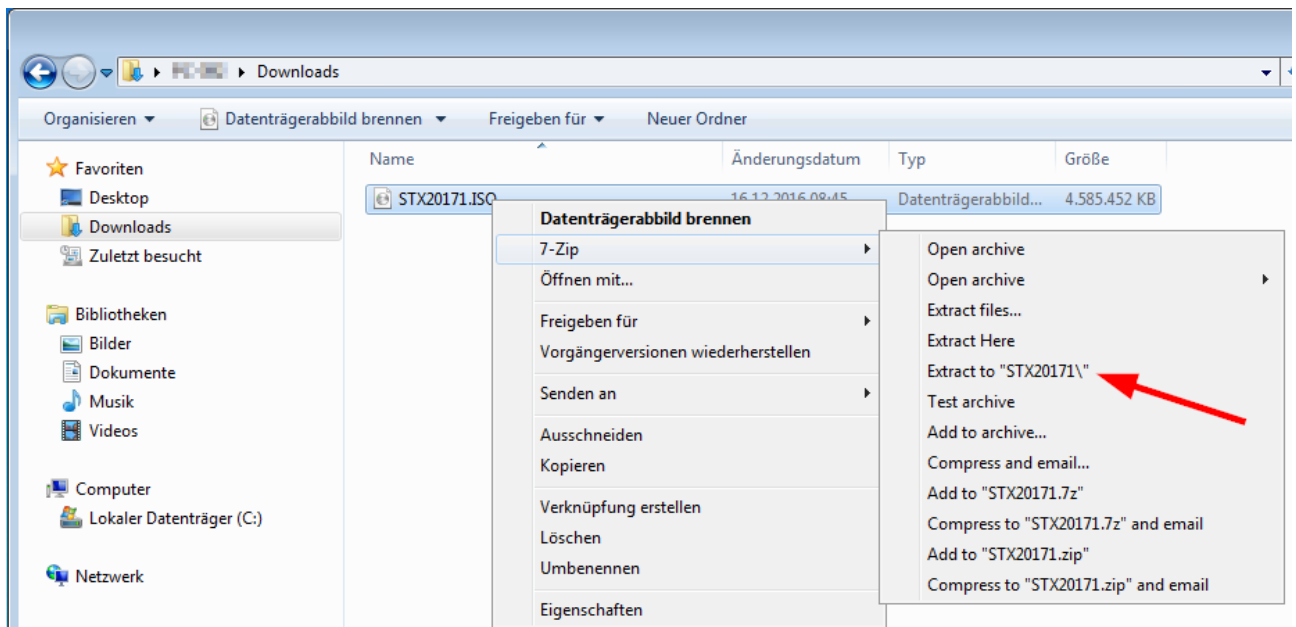

## **3 Die ISO-Datei auf eine DVD brennen**

Neben den bisher genannten Varianten zum Umgang mit einer ISO-Datei, kann die Datei auch auf eine DVD gebrannt werden. Dies setzt voraus, dass der Rechner über einen DVD-Brenner verfügt und ein dazugehöriger DVD-Rohling vorhanden ist.

Hinweis: Zum Zwecke der Archivierung ist das Brennen einer DVD nicht erforderlich, da die ISO-Dateien jederzeit im Update-Archiv heruntergeladen werden können.

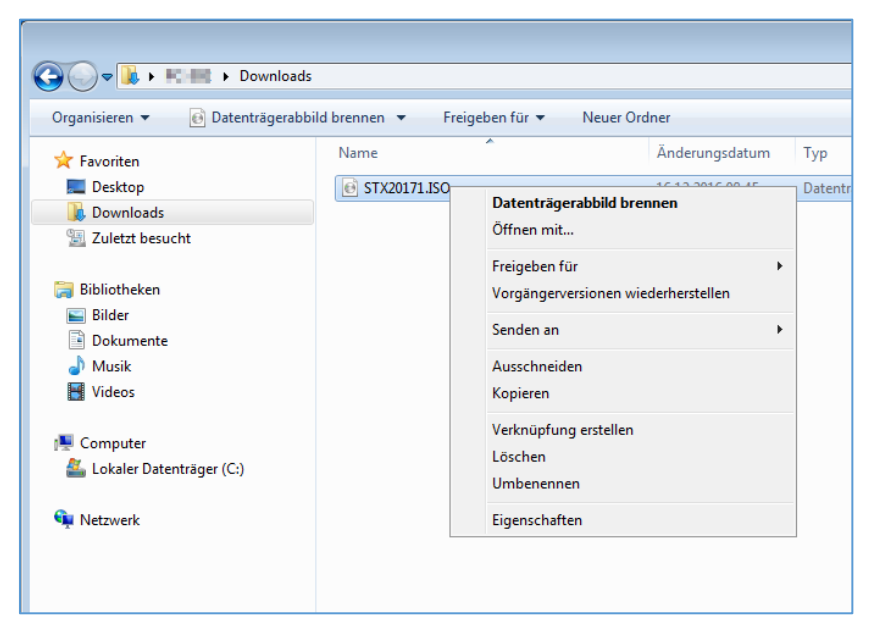

Per Rechtsklick auf die ISO-Datei öffnet sich durch Klick auf *Datenträgerabbild brennen* das in Windows implementierte Brennprogramm.

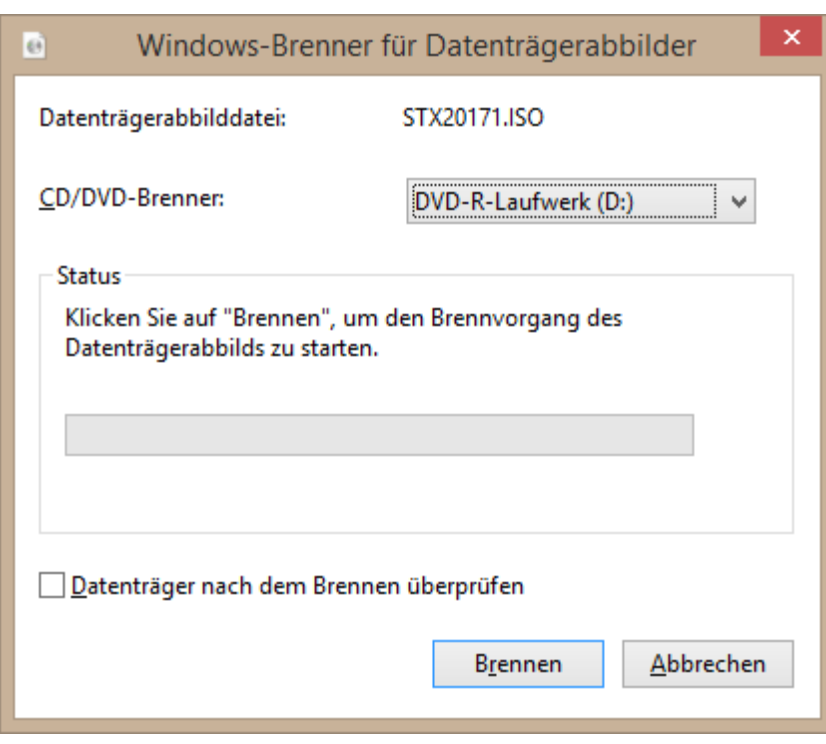

Hier können Sie ihren Brenner auswählen und mit einem Klick auf *Brennen* die ISO-Datei auf den Datenträger brennen.